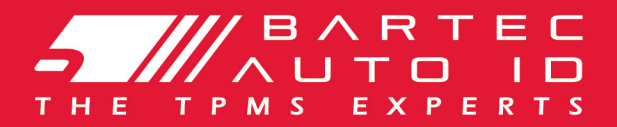

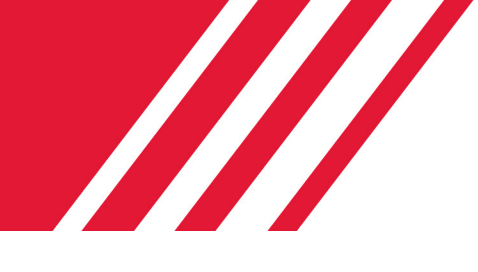

# SCHRADER TECH450 Verktyg för däcktrycksmätning

# Användarmanual

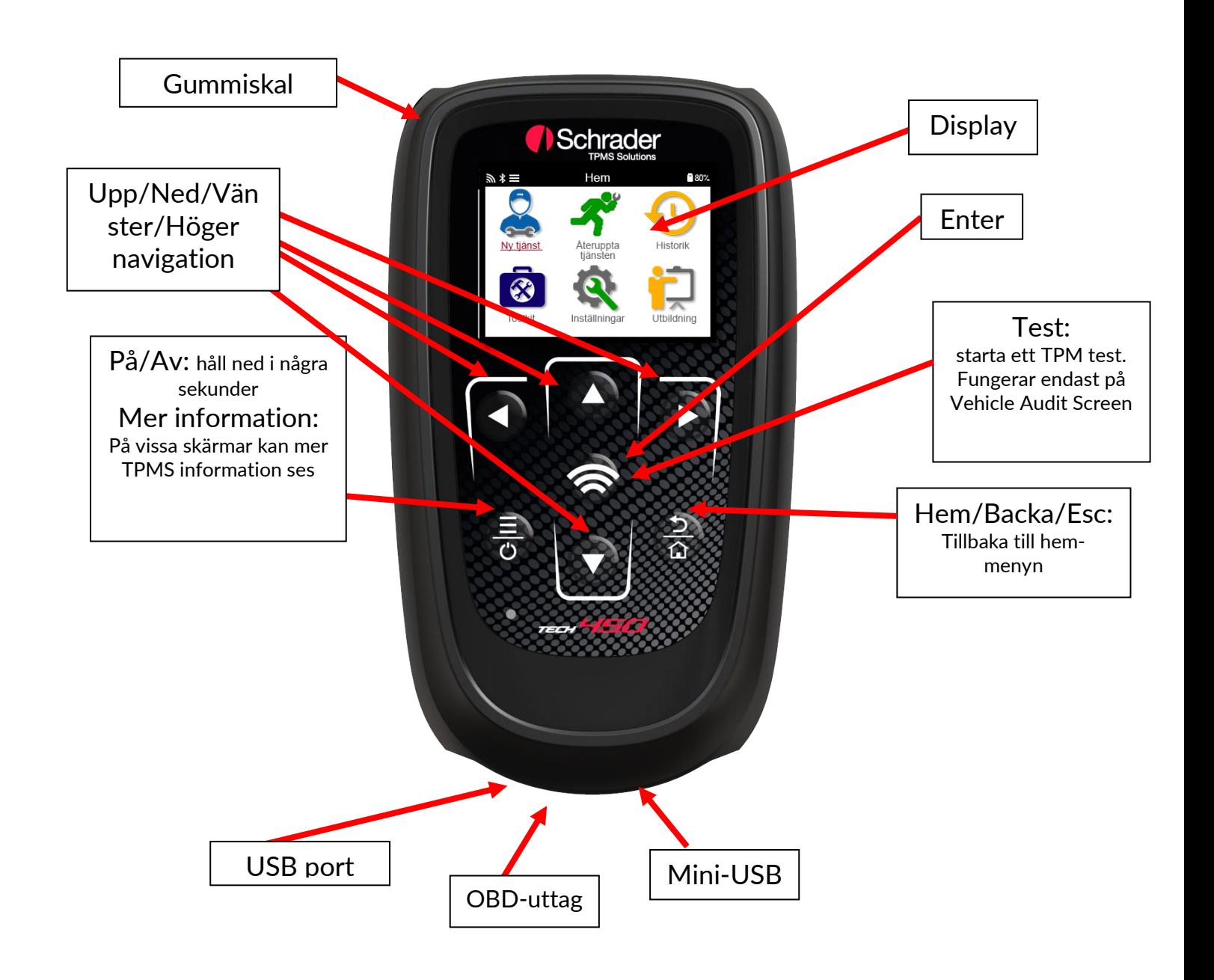

# FÖRORD

<span id="page-1-0"></span>Tack för att du valde TECH450. Denna handbok hjälper dig att få igång ditt verktyg och förklarar hur man får ut det mesta av alla dess fantastiska funktioner.

### SE TILL ATT DITT VERKTYG FULLLADDAS INNAN DU FÖRSTA ANVÄNDER DET OCH INNAN REGISTRERING.

Om du behöver ytterligare hjälp, besök supportsidorna på vår hemsida www.bartecautoid.com

# **INNEHÅLLSFÖRTECKNING**

<span id="page-2-0"></span>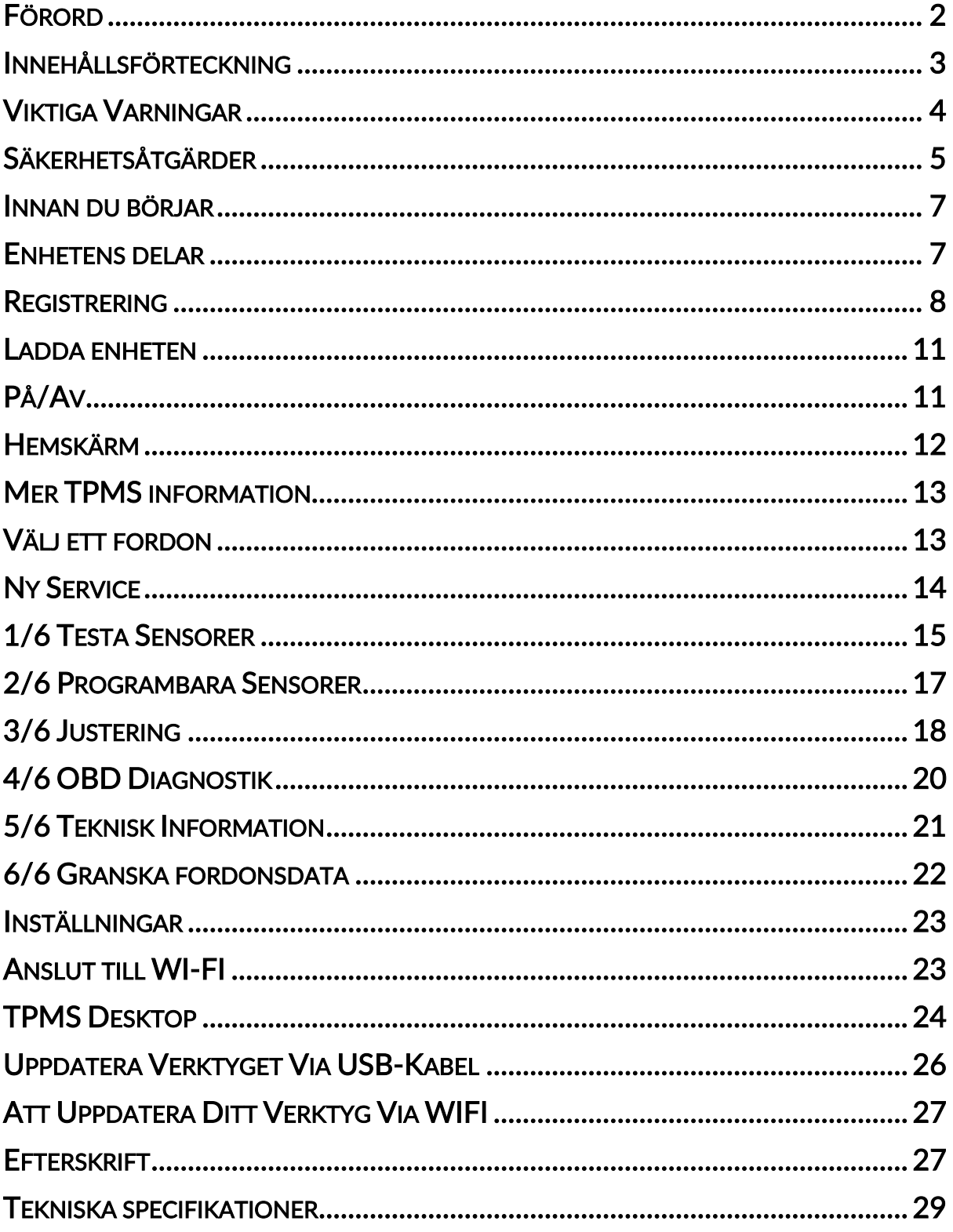

# VIKTIGA VARNINGAR

### <span id="page-3-0"></span>FÖR DIN SÄKERHET

All Fara, Varning, Viktigt, och Obs-meddelanden måste följas för din säkerhet. Dessa säkerhetsmeddelanden finns i det följande formuläret.

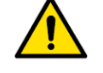

FARA: Innebär att du kan riskera att förlora ditt liv.

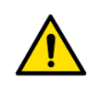

VARNING: Innebär att du kan riskera kroppsskada

FÖRSIKTIGHET: Innebär att du riskerar skador på fordonet eller verktyget.

Dessa säkerhetsvarningar täcker alla situationer Bartec är medvetna av. Bartec kan ej känna till, utvärdera och rådge dig angående alla möjliga faror. Du måste vara säker på att alla förhållanden eller operationer inte bekostar din personliga säkerhet.

### **COPYRIGHT**

Ingen del av denna manual får reproduceras, lagras i ett hämtningssystem eller överföras, i någon form eller på något vis vare sig, elektroniskt, mekaniskt, fotokopiering, inspelning eller annat, utan tidigare skriftligt tillstånd från Bartec.

### VARNING

All information, illustrationer och specifikationer som står i denna tekniska instruktionsmanual är baserad på den senaste information som fanns vid publikationsdatumet. Rätten är förbehållen att göra ändringar när som helst utan skyldighet att meddela någon person eller organisation om sådana revideringar eller ändringar. Vidare skall Bartec inte hållas ansvarig för fel som ingår i inredning, prestanda eller användning av detta material.

# **SÄKERHETSÅTGÄRDER**

<span id="page-4-0"></span>Läs noga igenom monterings-, drift- och underhållsanvisningarna i Operatörens manual.

Låt inte okvalificerade personer använda denna utrustning. Detta kommer att förhindra personskador och skador på utrustningen.

Arbetsplatsen skall vara torr, tillräckligt tänd och väl ventilerad.

Glöm inte att andas kolmonoxid (luktfri) kan vara mycket farligt och även dödligt.

### VID ARBETE PÅ FORDONET:

- Ha på dig rätt sorts kläder och agera på ett sådant sätt som förebygger olyckor.
- Innan du startar försäkra dig om att du inte har någon växel i, att handbromsen är uppe och att hjulen sitter fast.
- Rökning och öppna lågor vid fordonet är förbjudet medan arbete utförs.
- Ha på dig säkerhetsglasögon för skydda ögonen från smuts, damm och metallflisor.

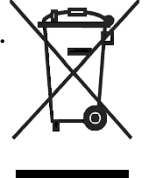

### KÄLLSORTERING AV UTRUSTNINGEN

- Släng inte utrustningen som vanliga hushållssopor, utan den måste slängas separat.
- Återanvändningen eller korrekt återvinning av elektronisk utrustning är viktigt för att skydda miljön samt den mänskliga hälsan.
- I enlighet med European Directive WEEE 2012/16/EU, finns speciella sophanterings platser för källsorteringen av elektrisk utrustning.
- Allmänna administratörer och producenter av elektrisk utrustning är delvis ansvariga för omanvändningen och återvinningen av elektronikavfall genom dessa sophanterings platser och genom lämpligt planerade arrangemang.
- Ej auktoriserad slängning av elektronikavfall är straffbart enligt lag.

### KÄLLSORTERING AV BATTERIER

• TECH450 innehåller ett litium polymer uppladdningsbart batteri som inte är tillgängligt för användaren.

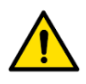

- Risk för brand eller explosion om batteriet byts ut mot en felaktig typ
- Batterier måste återvinnas eller källsorterat ordentligt. Släng ej batterier som vanliga hushållssopor.
- Kasta ej batterierna över en öppen eld.

### KORREKT ANVÄNDNING AV VERKTYGET

- Utsätt ej verktyget för mycket fukt.
- Använd ej verktyget nära värmekällor eller förorenande utsläpp (spis, ugn etc.)
- Tappa ej verktyget.
- Låt ej verktyget komma i kontakt med vatten eller andra vätskor.
- Öppna ej verktyget, försök ej reparera verktyget på dess interna delar.
- Du hänvisas att behålla förpackningen och använda den ifall verktyget behöver flyttas.
- Applicera inga metalliska etiketter på den nedredelen av verktyget eftersom det må bygga upp nog med värma under uppladdning för att starta en eld.

### ATT KOMMA IHÅG UNDER ANVÄNDNING:

• Utsätt ej verktyget för magnetisk eller elektrisk störning.

### MOTTAGNING, UNDERHÅLL OCH GARANTI:

Granska verktyget när den har anlänt. Skador som har uppstått under transport försäkras ej av garantin. Bartec tar inte på sig något ansvar för materiella eller personliga skador som sker av resultat av olämplig användning av verktyget, dålig underhållning eller inkorrekta förvaringsförhållanden. Bartec förser träning till kunder som vill lära sig att använda deras produkter korrekt.

Endast personal hänvisad till av Bartec får göra reparationer. Garantin gäller 12 månader efter att räkningen är betald och endast om produkten har använts korrekt. Serienummer måste vara läsbart som äkthetsbevis och måste kunna visas upp på uppmaning.

### Bartec Auto ID Ltd

Unit 9 Redbrook Business Park Wilthorpe Road **Barnsley** S75 1JN +44 (0) 1226 209226

## INNAN DU BÖRJAR

### <span id="page-6-0"></span>1. Laddning

OBS: Använd endast laddaren som kommer med TECH450 tool kit för att ladda verktyget. Användning av en ej godkänd laddare kan orsaka skada till verktyget vilket upphör garantin.

### 2. Registration

Bartec TECH450 kan registreras genom TPMS Desktop mjukvaran, finns på [www.tpmsdesktop.eu.](http://www.tpmsdesktop.eu/) Detta tillåter användaren att uppdatera verktyget till den senaste mjukvaran genom föredragen metod.

#### 3. Update

När verktyget är registrerat genom TPMS Desktop, kolla ifall mjukvaran är uppdaterad till den senaste utgåvan och uppdatera om det behövs. Det rekommenderas att uppdatera genom TPMS Desktop.

#### 4. Koppla från datorn

<span id="page-6-1"></span>OBS: Innan du drar ut verktyget från datorn var snäll och mata ut den på ett säkert sätt som hänvisas av datorn. Det kan annars skada verktyget.

# ENHETENS DELAR

TECH450 uppsättningen inkluderar:

- TECH450 TPMS aktiverings nyckel
- OBD kabel
- Qi laddningsstation
- USB kabel
- Väska

#### Identifiera de olika delarna

TECH450 verktyget är batteridrivet och genererar ett låg-frekvent magnetiskt fält för att aktivera däcksensorer. Den tar emot UHF radio signaler från däcksensorerna, vanligtvis 434MHz.

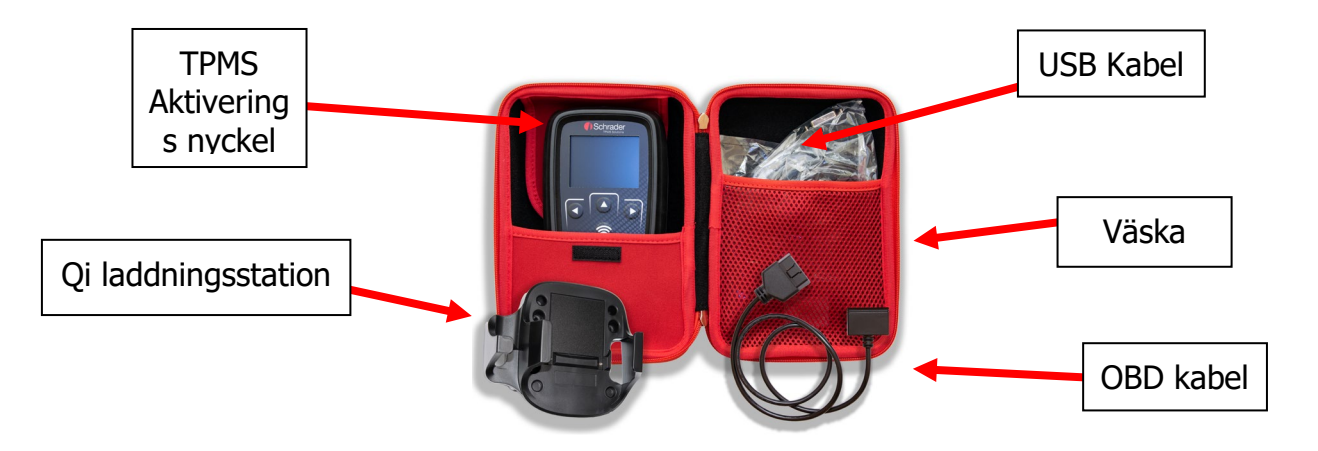

## REGISTRERING

<span id="page-7-0"></span>Automatisk registrering sker först när verktyget slås på. Registreringen tillåter verktyget att ta emot notifikationer om när den behöver uppdateras, samt ladda ned filerna. Så fort ett konto har skapats med TPMS Desktop så registreras verktyget till det kontot och det uppdateras automatiskt.

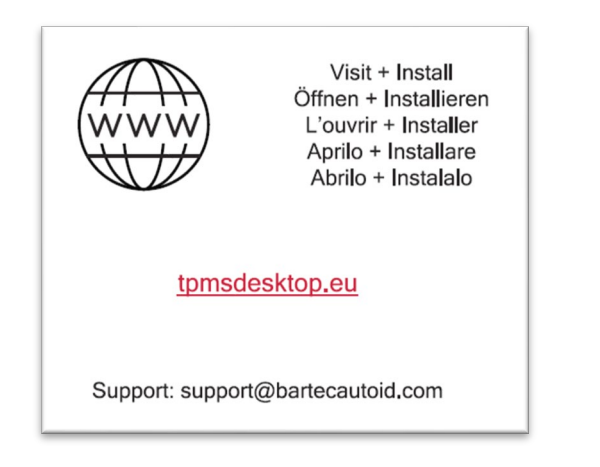

Skärmen första gången du slår på verktyget.

För att registrera en enhet navigera till Bartec TPMS Desktop via [www.tpmsdesktop.eu](http://www.tpmsdesktop.eu/) på din dator.

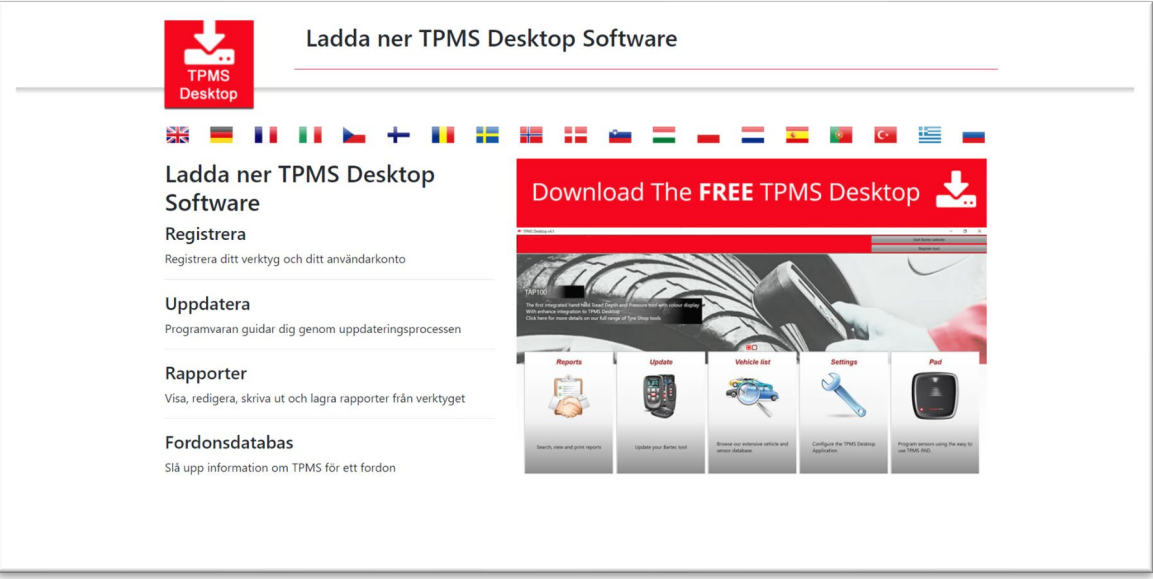

Ladda ned TPMS Desktop mjukvaran och sedan installera den via "setup.exe". När TPMS Desktop startas för första gången så blir användaren given denna skärm:

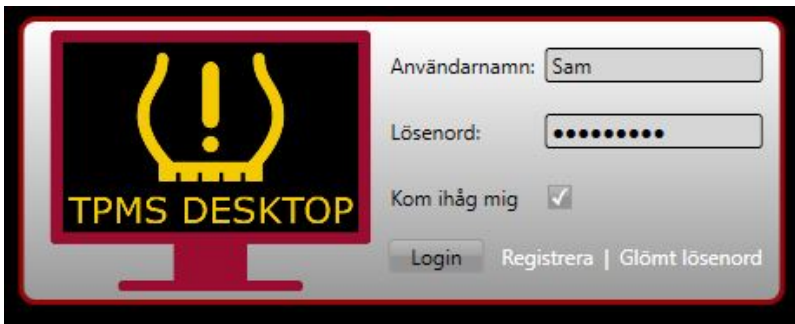

Välj 'Register' för att skapa ett nytt konto. Följande skärm visas:

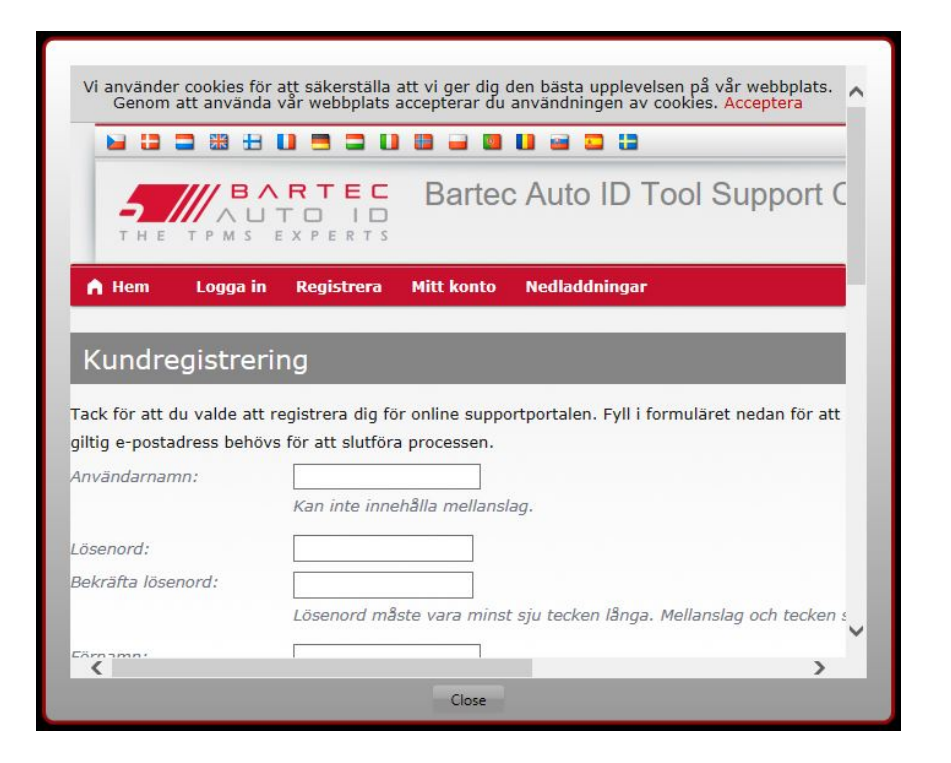

Det är viktigt att du fyller i alla fält ordentligt. Det hjälper Bartec att hålla i kontakt med dig angående uppdateringar och annan viktig TPMS information. Välj ett användarnamn (utan mellanslag) och ett lösenord.

Om detaljerna är godkännbara så syns följande:

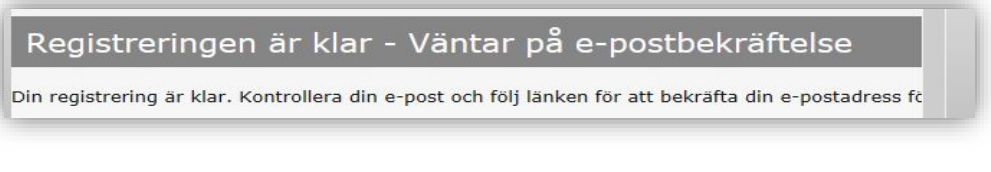

Detta email bör skickas några minuter senare:

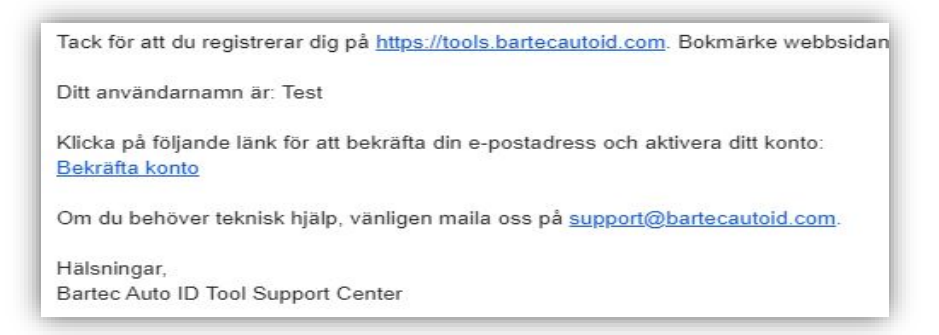

När du klickar på 'Confirm account' tar det dig till hemsidan som visar dig att registrationen gick igenom. Återvänd till TPMS Desktop för att logga in.

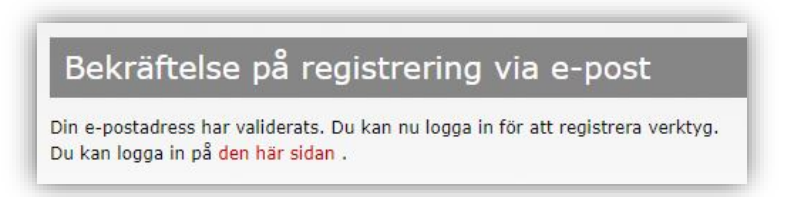

.

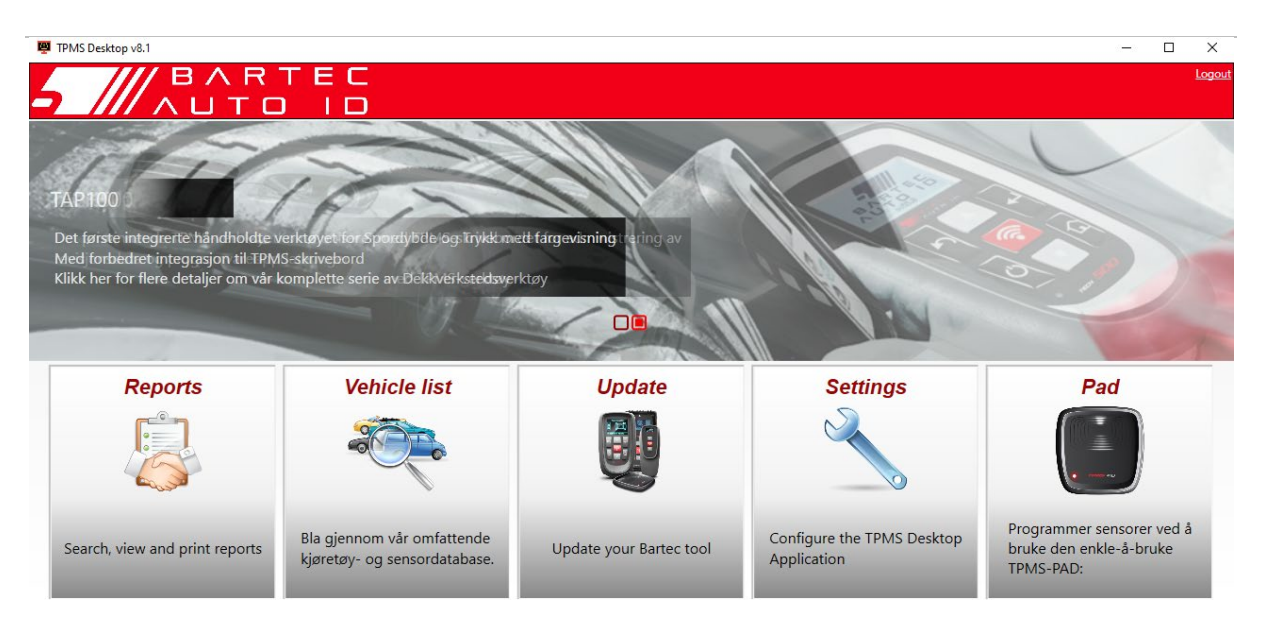

Efter inloggning så visas TPMS hemskärm.

Anslut TECH450 till datorn. TPMS Desktop kommer automatiskt att registrera verktyget och visa meddelandet: "tool successfully registered". TPMS Desktop kommer då kolla efter uppdateringar. Alternativt så kan användaren navigera till 'Update'.

När registrerad så ser användaren alla aktuella enheter, samt deras status:

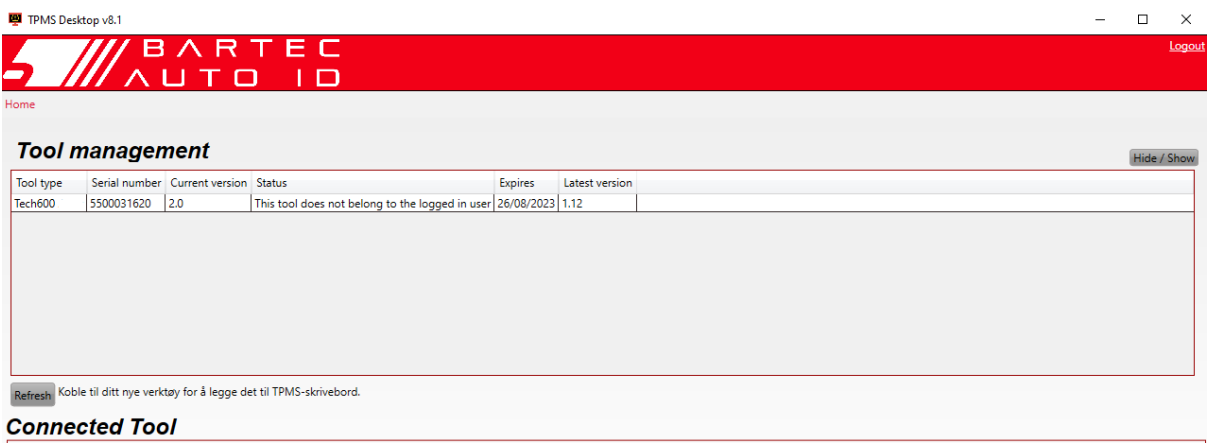

Att uppdatera TECH450 via TPMS Desktop rekommenderas.

## LADDA ENHETEN

<span id="page-10-0"></span>TECH450 fraktas med ett laddat batteri. Det rekommenderas att enheten är ladda 2+ timmar innan första användning. För optimal prestanda så bör den alltid vara fulladdad.

<span id="page-10-1"></span>TECH450 kommer notifiera användaren när den har lågt batteri och batterisymbolen kommer byta färg från vit till röd. När batterinivån är otillräcklig så kommer TECH450 att spara alla TPM data och stänga av sig själv.

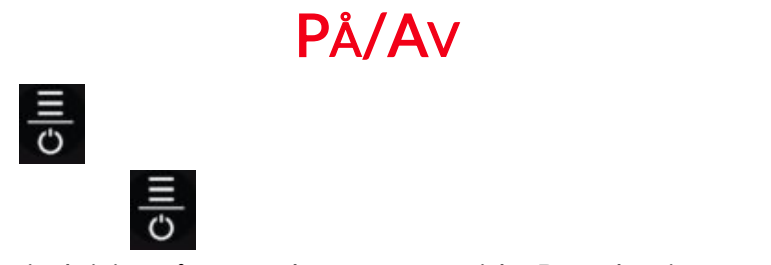

Efter 10 minuter av inaktivitet så stängs den av automatiskt. Detta kan justeras i inställningarna.

Enheten laddas automatiskt när en USB sladd är inkopplad – den stängs då inte av automatiskt. Verktyget kan ej användas när den är inkopplad.

<span id="page-11-0"></span>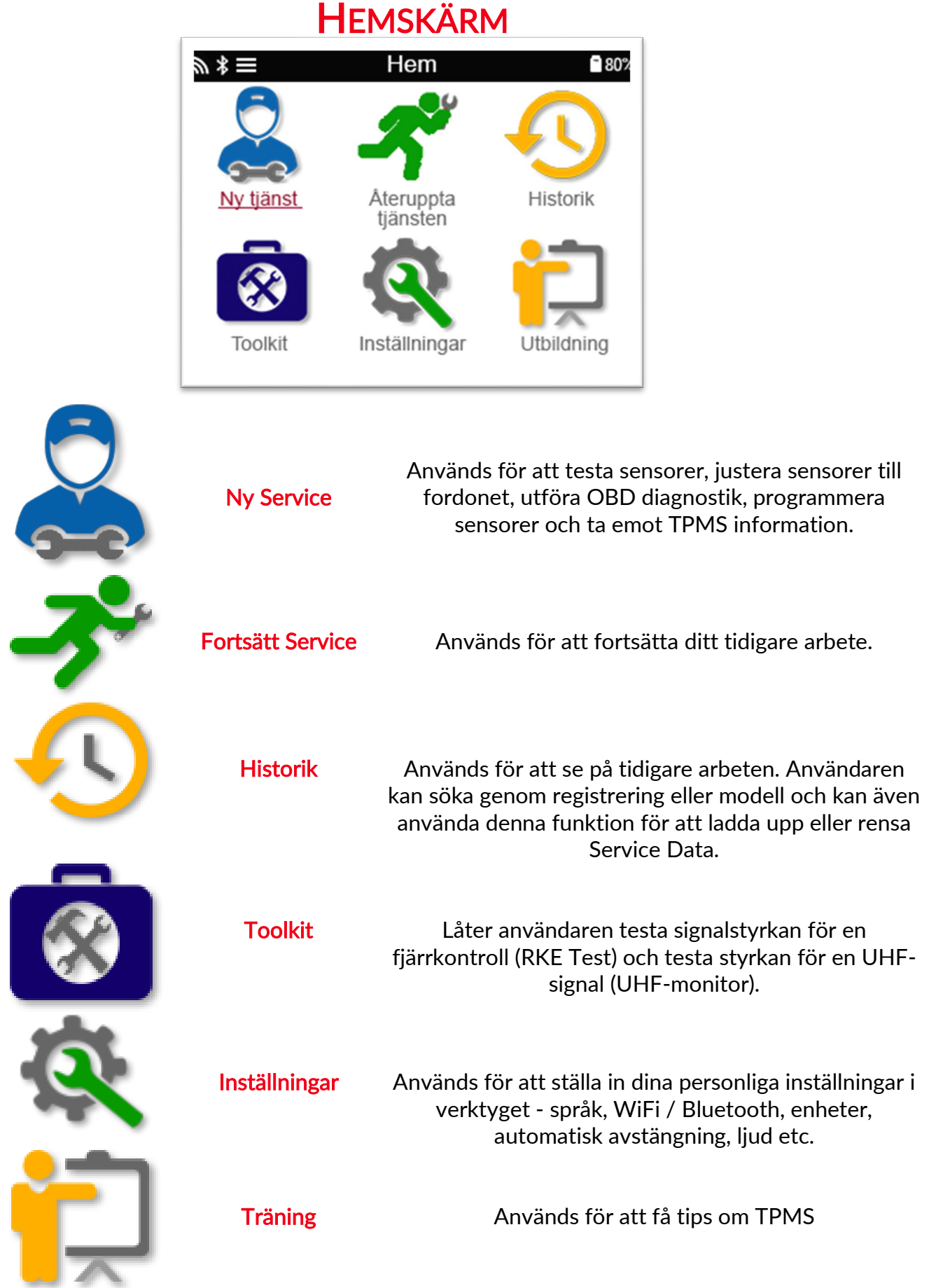

# MER TPMS INFORMATION

<span id="page-12-0"></span>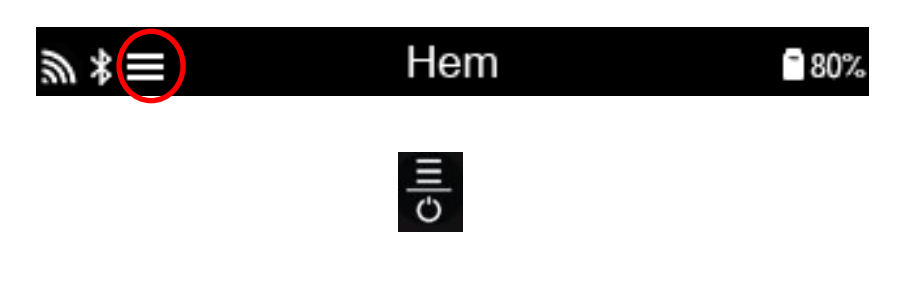

### VÄLJ ETT FORDON

<span id="page-12-1"></span>När du startar en Ny Service, blir du frågad om vilket fordon som behöver TPMS underhållning. Skrolla genom menyerna och välj den korrekta tillverkaren, modell och årtal för att se alla tillgängliga underhållningsfunktioner.

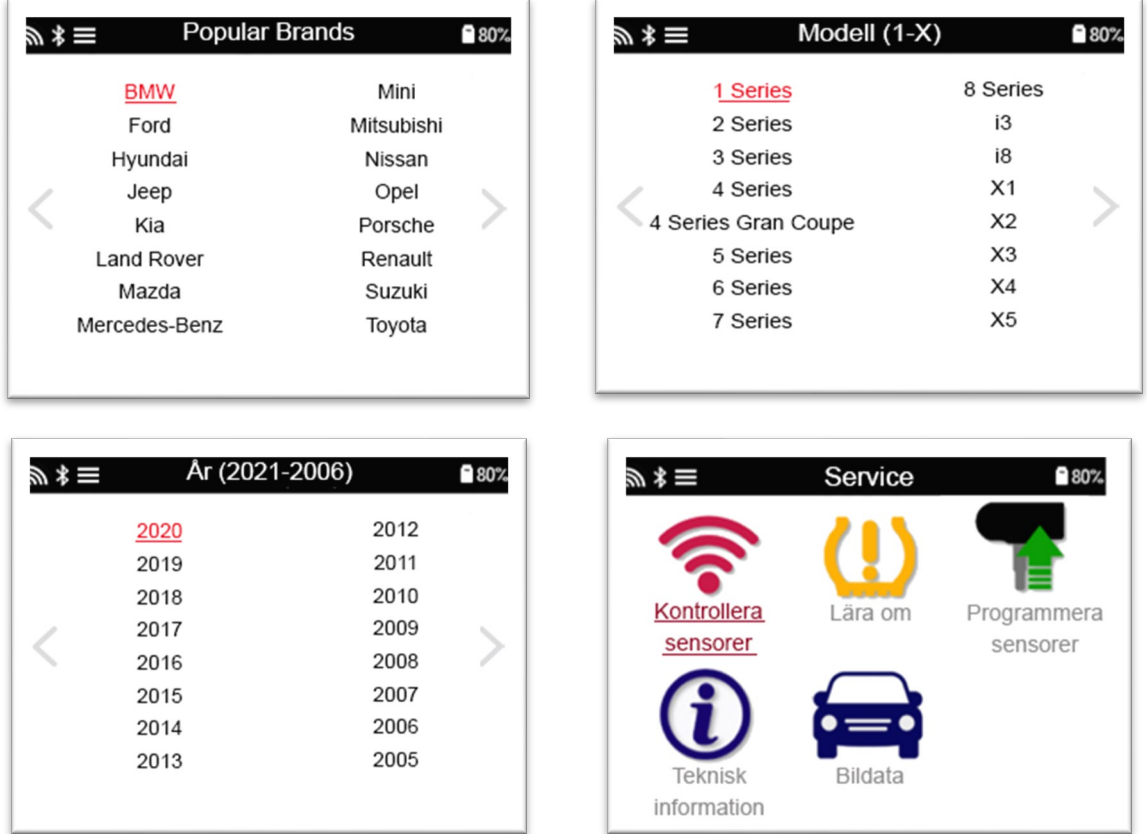

# **NY SERVICE**

<span id="page-13-0"></span>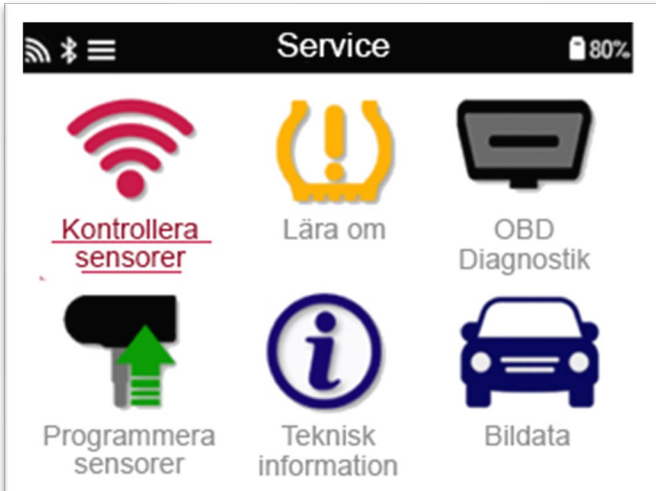

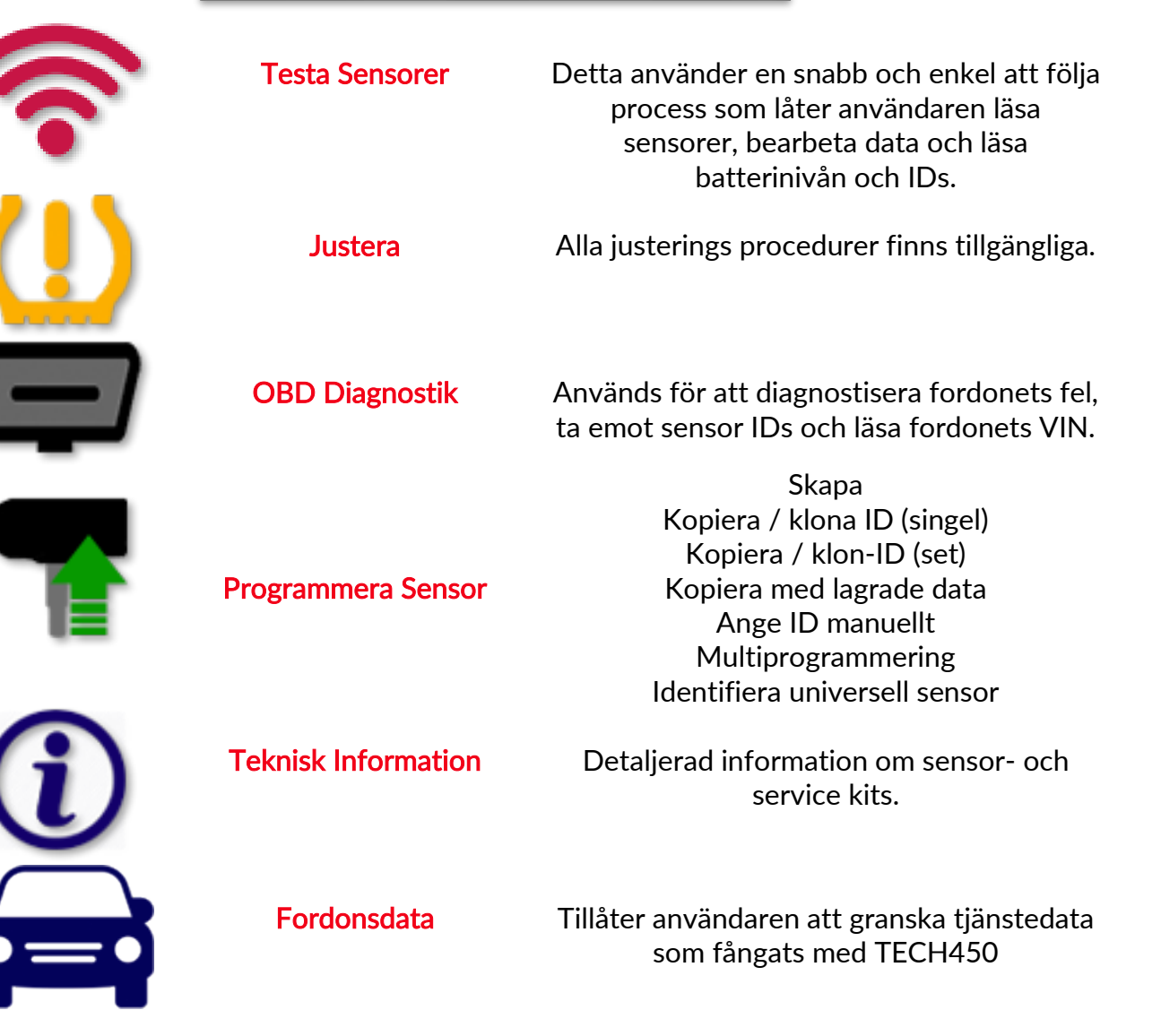

# 1/6 TESTA SENSORER

<span id="page-14-0"></span>Använd den här funktionen för att testa de monterade sensorerna innan du fortsätter med ytterligare steg.

För att kontrollera status för TPMS-sensorerna av fordonet, välj Testa sensorer på serviceskärmen. En skärm som liknar följande bör visas:

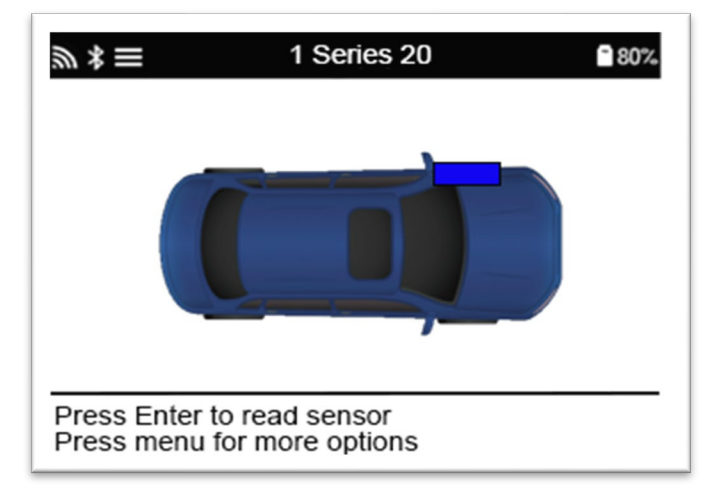

Använd piltangenterna för att välja vilken sensor du vill testa.

#### LF aktiverade sensorer

För att testa en sensorså bör enheten placeras bredvid ventilen och 'Test' knappen tryckas.

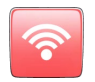

#### Enhetens positionering

Rör EJ metall fälgen. Enheten måste riktas genom gummit vid sensoren.

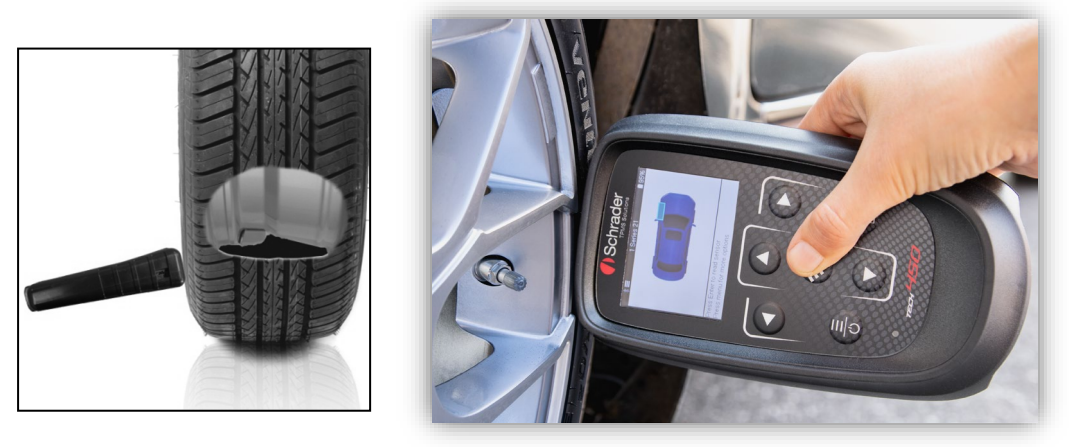

(Obs: med Ford Banded-sensorer ska verktyget hållas 180 ° / mittemot ventilens läge)

#### Icke-LF aktiverade sensorer (som Beru sensorer upp till 2009)

Om verktyget kräver snabb tömning av däcket (i storleksordningen 10psi eller 0.5bar), töm däcket därefter och placera verktyget bredvid skaftet medan du trycker på testknappen. Under testningen bekräftar skärmen sensortypen som testas och visar en förloppsindikator. Olika märken av sensorer svarar vid olika hastigheter / tidsintervall.

### MÖJLIGA RESULTAT:

Notera: att om en defekt sensor har bytts ut måste någon metod för justering följas, vilket förklaras senare i denna manual.

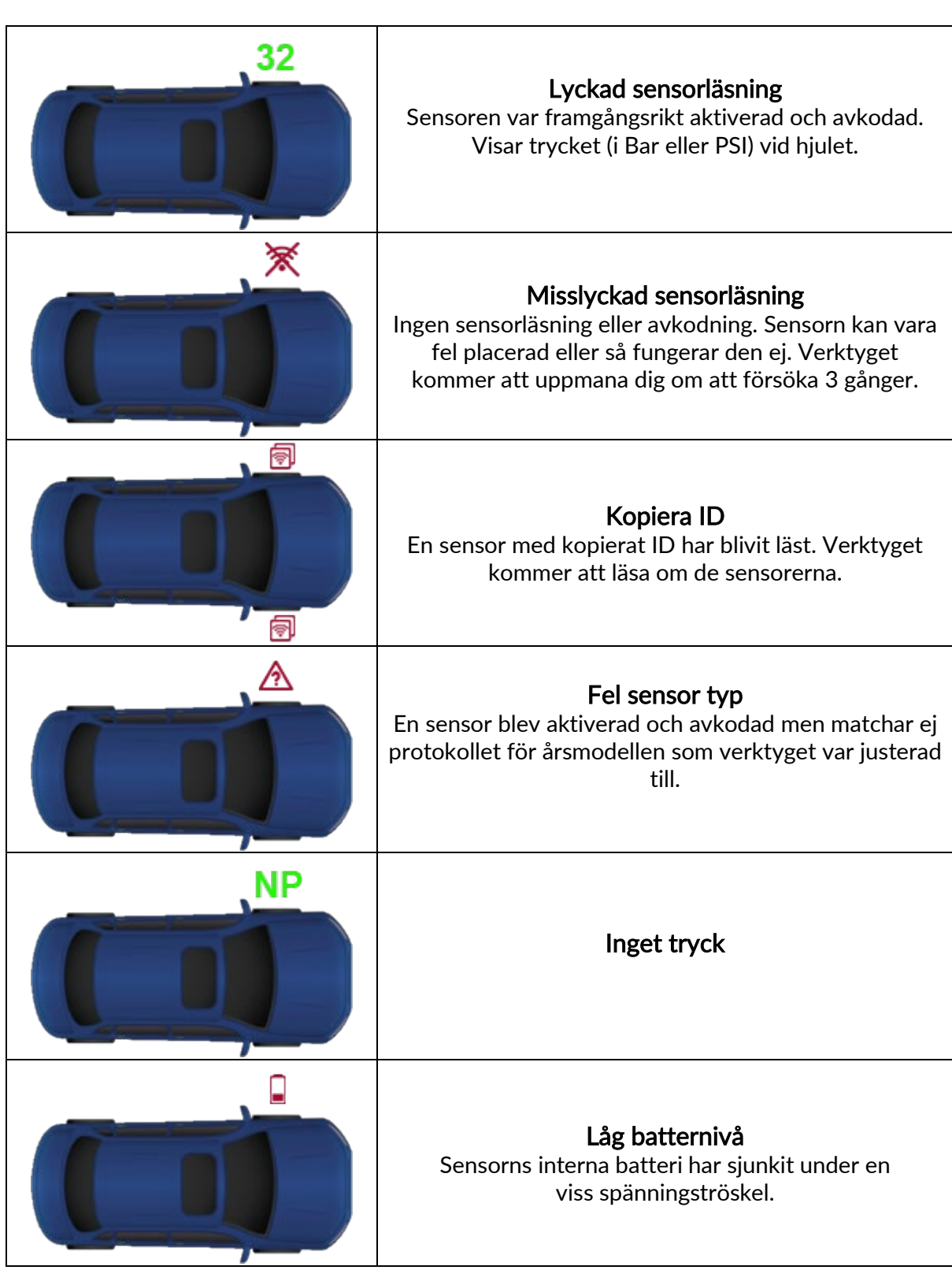

# <span id="page-16-0"></span>2/6 PROGRAMBARA SENSORER<br>Programsensorerna" på servicemenyn gör det möjligt att programmera

eftermarknadsersättningssensorer som HUF IntelliSens, Alcar Sensors eller Schrader EZsensorn. Även när de redan är monterade i ett hjul eller programmerade till ett annat fordon. Användaren kan välja mellan ett urval av sensorer som matchar den förvalda MMY.

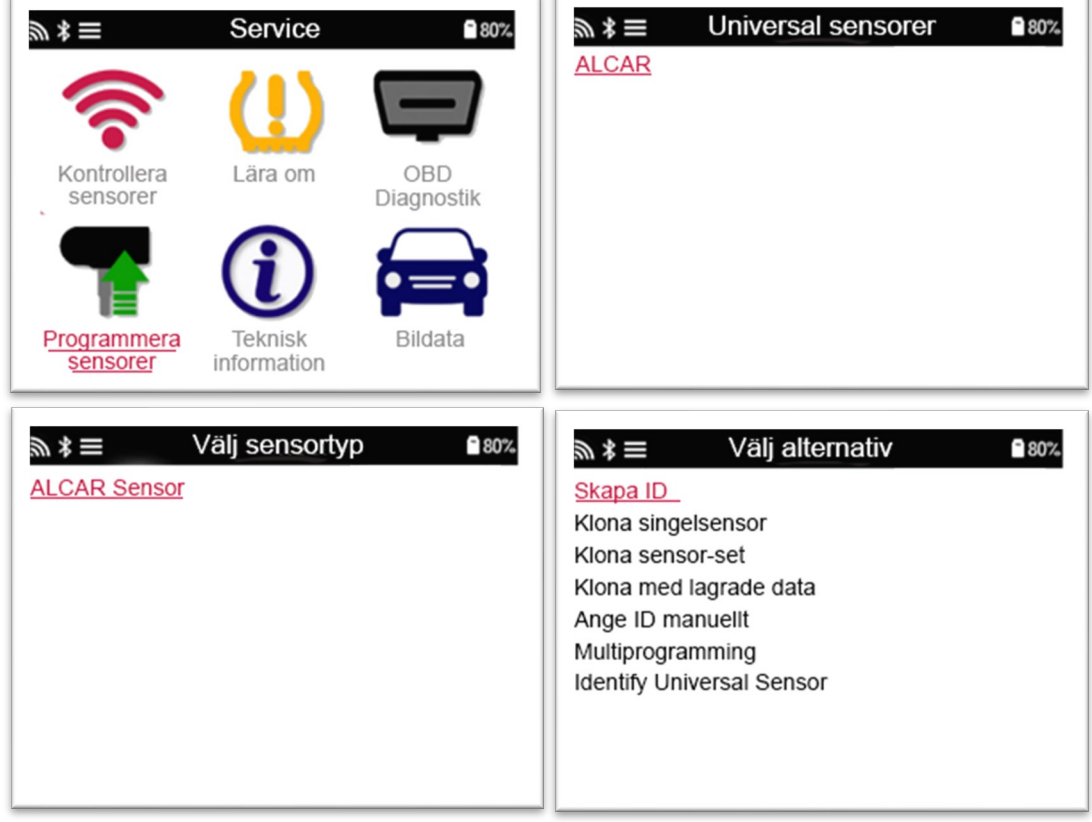

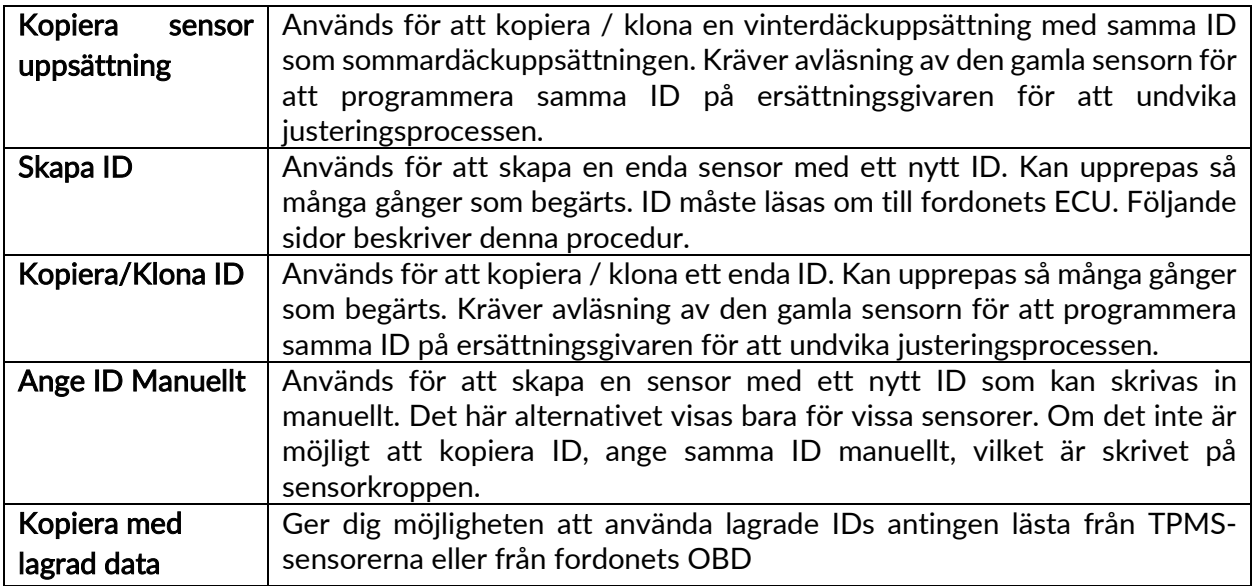

Den aktuella täckningslistan finns på www.bartecautoid.com

Användaren har möjlighet att antingen skapa eller kopiera ID.

Obs: Sensorer måste läsas innan de kopieras.

Sensorer som kan programmeras av verktyget kan ha lite olika procedurer och tider.

<span id="page-17-0"></span>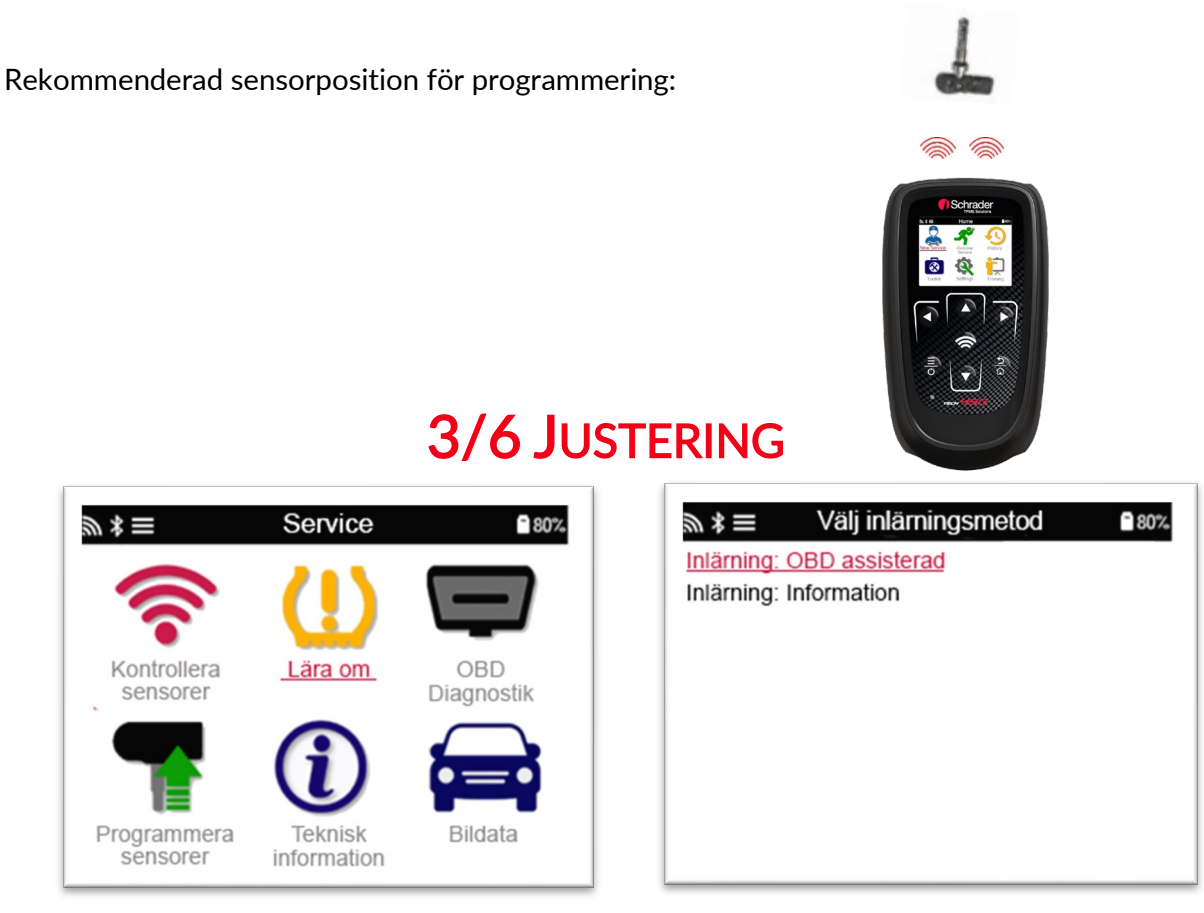

För att ta reda på vilken justeringstyp som är tillgänglig för ett fordon, slå bara på verktyget och välj Lär om igen. Eller se den aktuella täckningslistan på [www.bartecautoid.com](http://www.bartecautoid.com/) > Nedladdningar.

### Stationär justering:

Stationär justering använder fordonets inbyggda TPMS-system för att lyssna på överföringar från sensorer medan fordonet är i ett "justeringläge".

När fordonet är i justeringsläget använder du verktyget för att aktivera sensorerna. Fordonet lyssnar efter sensor-ID: n och lär sig dem till fordonet.

### Aktivera justering:

Vissa fordon kan återställas genom att köra. Se justeringsprocedurerna på skärmen för detaljer om hur lång körning. Det kan ta upp till 20 minuter att justera sensor-IDs.

### OBD Justering:

OBD-anslutning gör det möjligt för TECH450 att direkt programmera F.E.M. med sensor-IDs Observera att inte alla fordon stöder kommunikationslägen för fordon.

OBD kan anslutas när alla sensorer har lästs fram och meddelandet "Alla sensorer OK" visas. Använd menyn "Teknisk information" och välj "Visa fordonsinfo" för att hitta OBD-platsen.

#### Justerings Information:

Detta innehåller extra information om justering för det valda fordonet, som kan hjälpa dig om du har några problem. Ett exempel kan vara för vissa Toyota- och Lexus-fordon som använder en sommar- och vinterdäckuppsättning.

När du har valt en justeringsmetod följer du instruktionerna från verktyget för att justera sensorer.

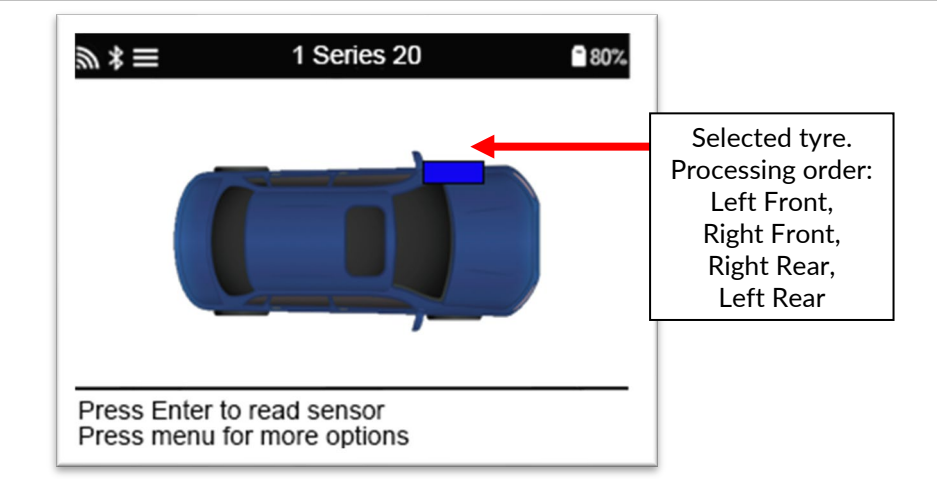

Förutom tryck och temperatur visar vi också sensorns "läge". I vissa fall kan läget inte ändras och är inte viktigt, men i vissa fall måste det ändras för att justeringen ska fungera.

Till exempel om sensorer för ett fordon visar "Park" eller "Drive" är de redan i rätt läge. Annars använder du kommandot "Mode Change" i snabbmenyn. Om sensorerna visas i skick, av eller testläge, sätt dem i parkeringsläge med kommandot "Lägesändring" i snabbmenyn

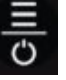

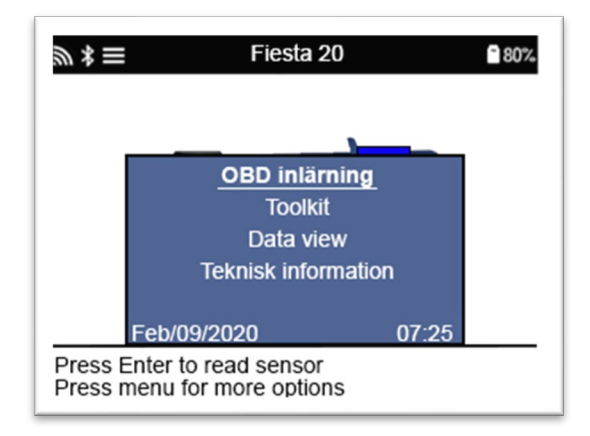

Särskild service för Toyota-modeller:

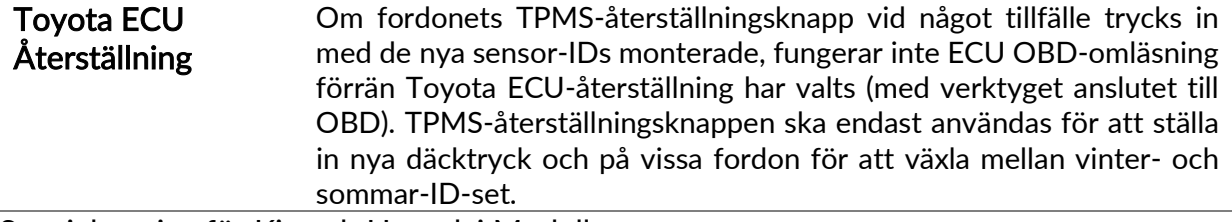

Specialservice för Kia och Hyundai Modeller:

• Återställ YD sensor För vissa Kia- och Hyundai-fordon med de nyare TRW YD-sensorerna med låg linje, kan du sätta sensorerna tillbaka i rätt läge (viloläge eller vila) för att arbeta med fordonet.

Dessa specifika serviceanvisningar visas endast om det är tillämpligt för den förvalda årsmodellen.

# 4/6 OBD DIAGNOSTIK

<span id="page-19-0"></span>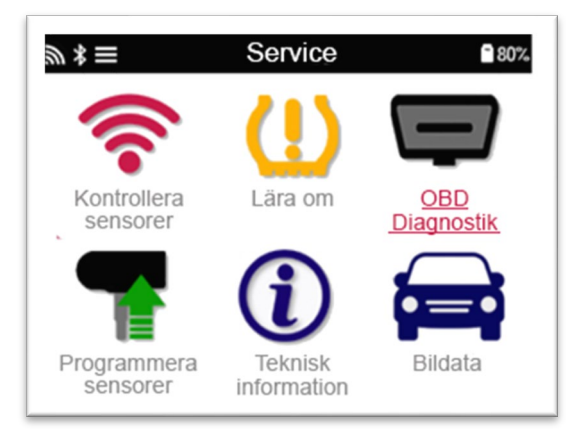

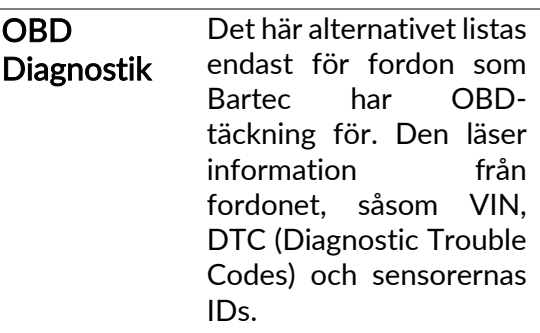

# 5/6 TEKNISK INFORMATION

<span id="page-20-0"></span>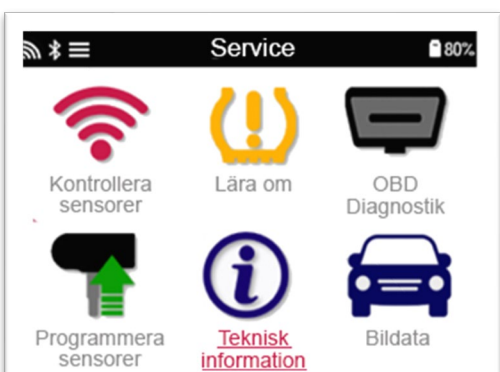

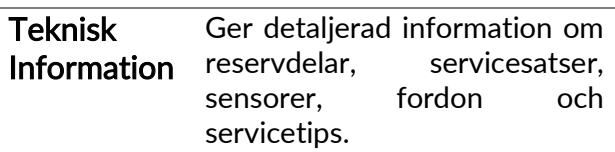

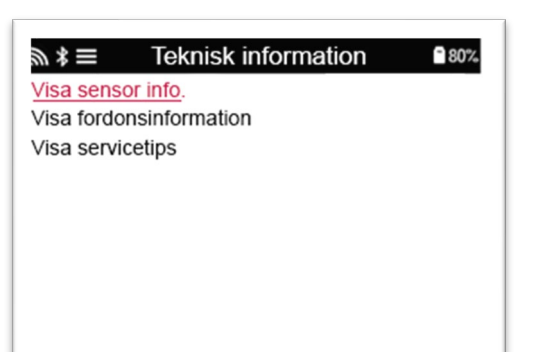

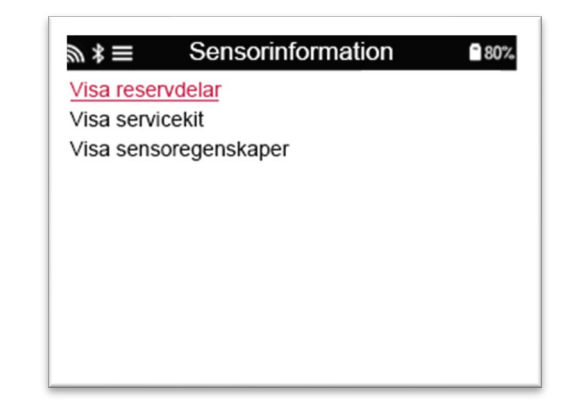

Sensorer behöver inte läsas för att få tillgång till följande information.

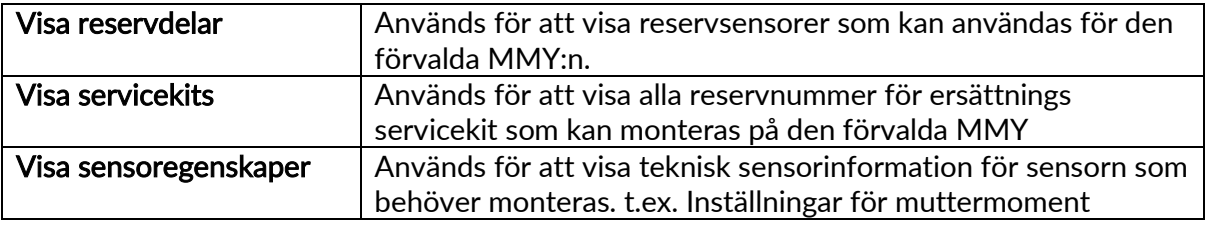

ī.

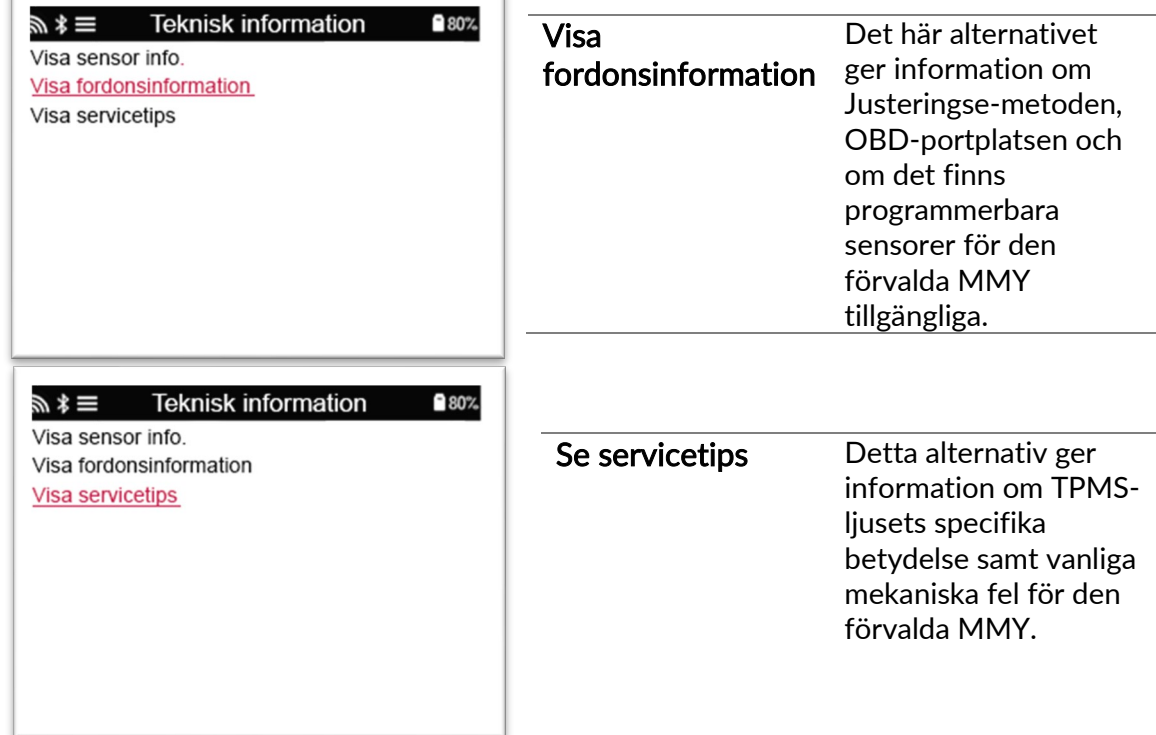

# 6/6 GRANSKA FORDONSDATA

<span id="page-21-0"></span>Sensorer och OBD måste ha lästs för att data ska kunna visas.

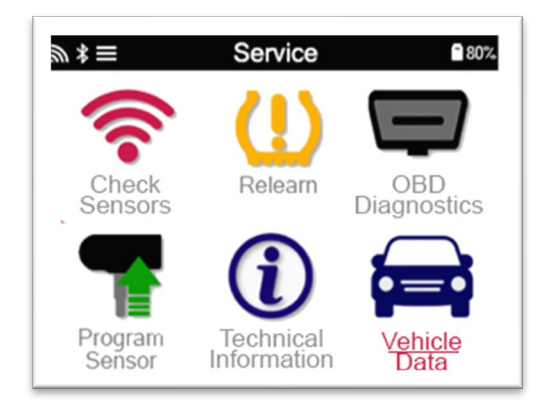

Menyn ger direkt åtkomst till specifika skärmar som visar fordonsdata. Det här alternativet är användbart om användaren vill titta igen på sensordata, OBD-data eller vill skriva ut data från det senast bearbetade fordonet via Bluetooth-skrivaren.

### INSTÄLLNINGAR

<span id="page-22-0"></span>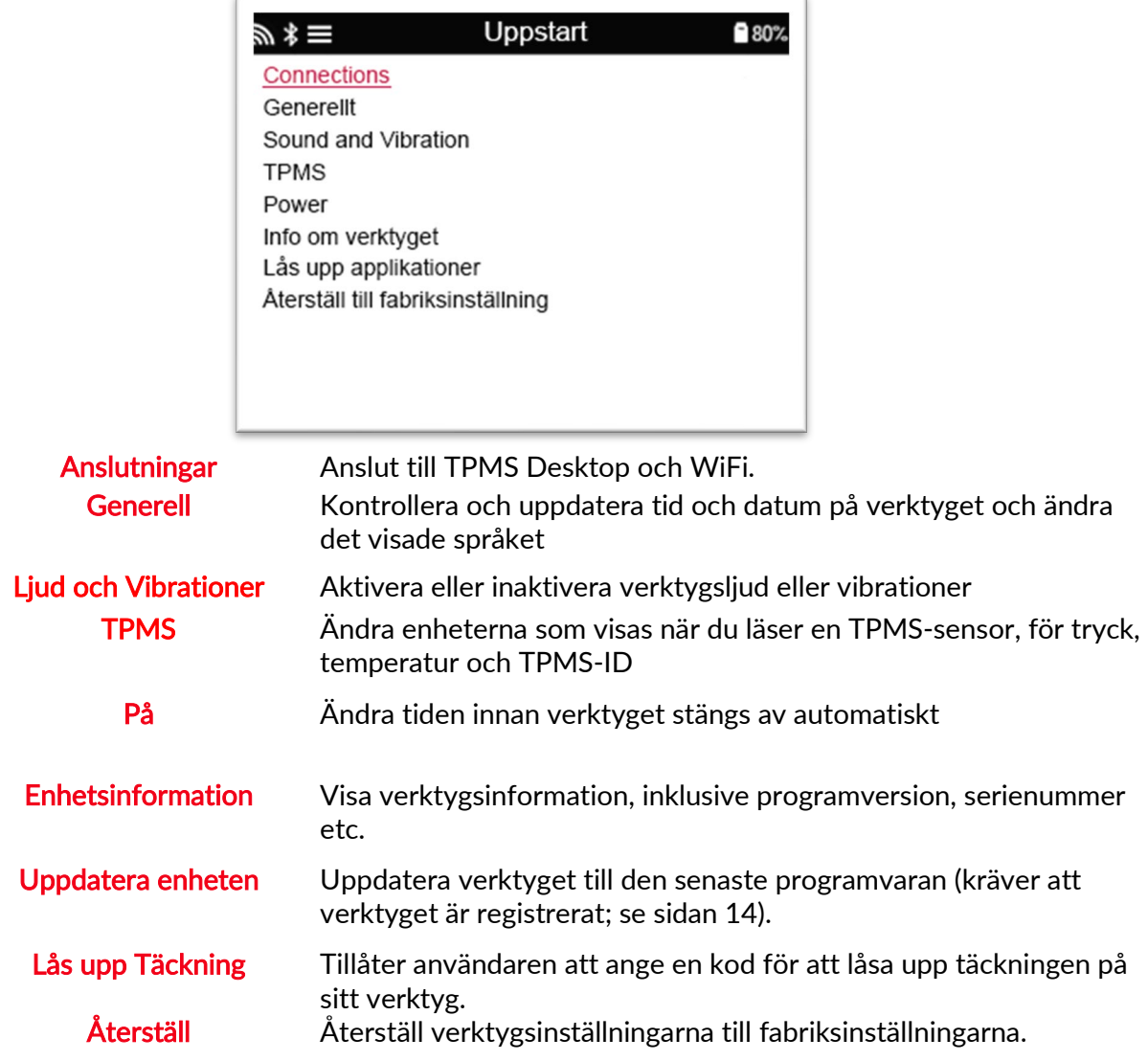

### <span id="page-22-1"></span>ANSLUT TILL WI-FI

Använd pilknapparna för att navigera på tangentbordet. Enter väljer det markerade alternativet. Returtangenten återgår till föregående skärm. För att bekräfta inmatning av lösenord och ansluta, navigera till returpilen på skärmen och tryck på Enter.

När du är ansluten är det möjligt att söka efter uppdateringar. Välj "Ja" och tryck på Enter för att fortsätta. Välj 'Nej' och tryck på Enter för att återgå till anslutningsskärmen. Om du väljer WiFi igen visas information om nätverket som verktyget är anslutet till och låter användaren "glömma" ett nätverk för att ansluta till ett annat.

# TPMS DESKTOP

<span id="page-23-0"></span>TPMS Desktop är en revolutionerande teknik som hjälper till med hanteringen av Bartec TPMSverktyg på en dator. TPMS Desktop är skapad för att fungera med följande Bartec-verktyg; TECH400, TECH450, TECH500, TECH600, TECH300 och TAP100 / 200.

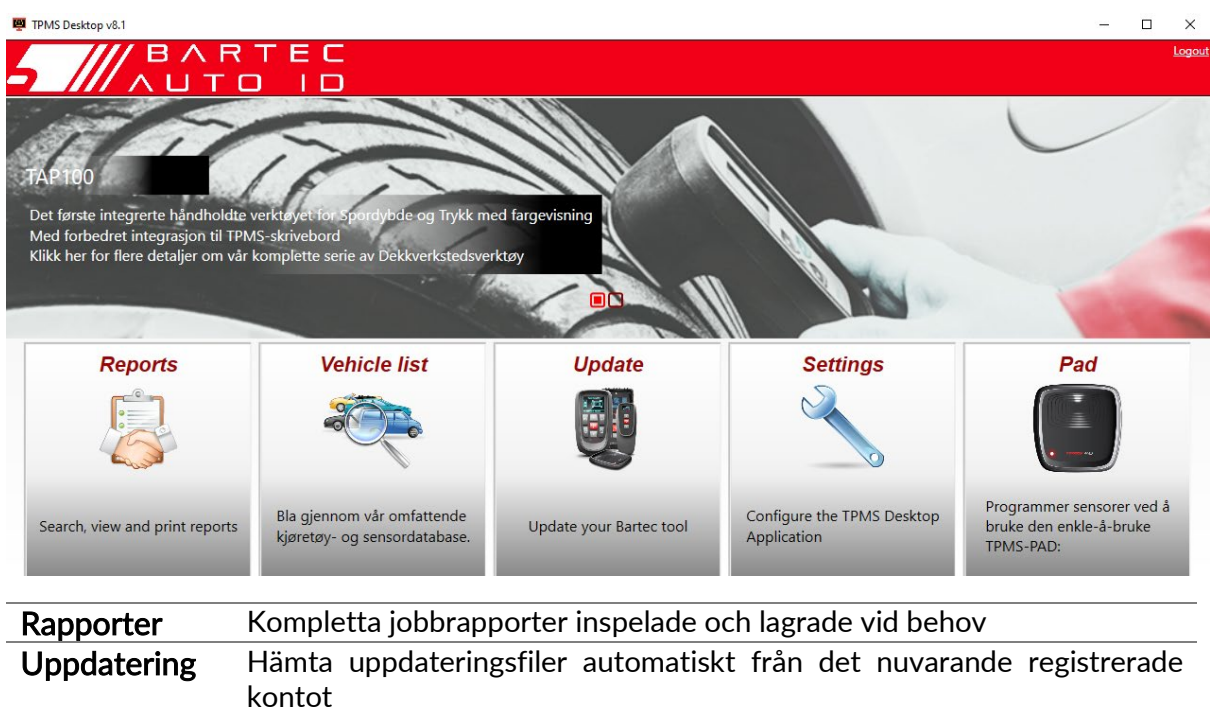

#### Gå till www.tpmsdesktop.eu för att ladda ner din GRATIS kopia nu!

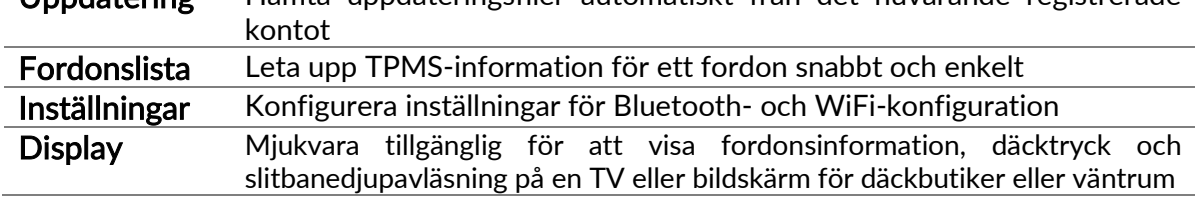

### RAPPORTER

Sök, visa och skriv ut jobbrapporter. Denna förformaterade och detaljerade historik innehåller nödvändig jobbinformation som behövs för användare och kunder! För att sortera eller filtrera rapporter efter datum, märke, modell och år. Eller för att skriva ut en rapport och bifoga den till fakturan som bevis på att arbetet är slutfört. Rapporter kan användas för att skapa kundkvitton och begränsa ansvar.

### **UPPDATERING**

Registrera och uppdatera Bartec Tool med den senaste programvaran. Denna funktion hjälper till att hålla kontroll över alla verktyg som används och uppdaterar dem med den senaste tillgängliga programvaran. Anslut bara verktyget till en dator med TPMS Desktop installerat och klicka på Uppdatera. Detta är den föredragna metoden för uppdatering av TECH450.

### FORDONSLISTA

Bläddra i den omfattande fordons- och sensordatabasen. Sök efter märke, modell och år för att snabbt hitta den information som behövs: OBD-plats, TPMS-omlärning, sensorinformation allt finns där med TPMS Desktop. Dessutom uppdateras databasen regelbundet.

### SYSTEM INSTÄLLNINGAR

Konfigurera TPMS Desktop-applikationen för att möta däckbutikens behov. Om du vill ansluta med Bluetooth så är anslutningen bara några klick bort med TPMS Desktop.

### **DISPLAY**

Garage- / däckbutikens skärmfunktion gör det möjligt för tekniker att visa kunden sina bilavläsningar på en TV eller bildskärm i garaget eller väntrummet. Vilket ger kunden mer självförtroende och säljer fler däck.

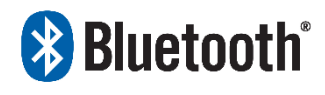

 TECH450 ansluts trådlöst till TPMS Desktop med Bluetooth-teknik. Även om detta kommer att fungera enkelt med de flesta datorer, vissa har programvara som kan vara svår att

installera. Under dessa sällsynta omständigheter, eller om datorn inte stöder Bluetooth, kan en Bluetooth-adapter användas. Ytterligare information om hur du installerar en adapter finns på Bartecs supportwebbplats: tools.bartecautoid.com

# **Bluetooth INSTÄLLNINGAR**

För att kunna använda TECH450 med Bluetooth måste verktyget först konfigureras. Gå till Inställningar> Anslutningar> "TPMS Desktop: Lägg till enhet" Verktyget försöker sedan ansluta till TPMS Desktop på datorn.

Om det finns problem med den inbyggda Bluetoothen kan användaren använda en USBdongel. Välj Enheter och skrivare i Kontrollpanelen **B** Bluetooth Settings

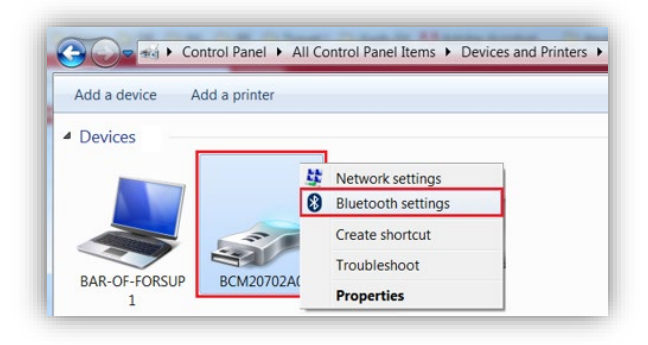

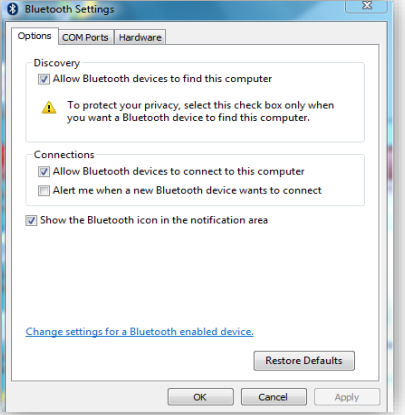

Högerklicka på Bluetooth-dongelikonen och klicka på Bluetooth-inställningar. Markera rutorna enligt fliken Alternativ ovan. Tryck på OK när du är klar.

Starta TPMS Desktop-applikationen och gå till Inställningar. Öppna sektionen Bluetooth: PC / bärbar dator ska vara anslutbar och upptäckbar för TECH450.

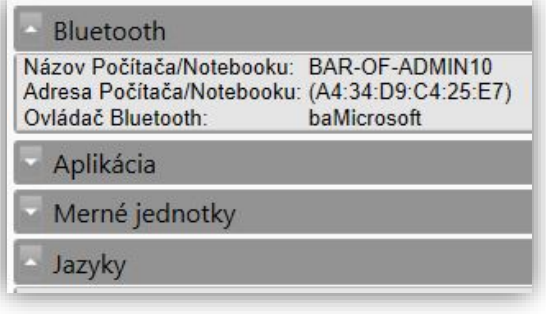

# UPPDATERA VERKTYGET VIA USB-KABEL

<span id="page-25-0"></span>Verktyget är kompatibelt med datorer som kör Windows-operativsystem.

### Steg 1:

Slå på TECH450 och anslut till en dator. Verktyget visar en USB-ikon för att indikera att den är redo att ta emot uppdateringsfiler.

#### Steg 2:

Navigera till TPMS Desktop och logga in. Om användaren inte har TPMS Desktop eller inte har registrerat TECH450 hänvisas till registreringssidorna i detta dokument.

#### Steg 3:

TPMS Desktop söker efter den senaste tillgängliga uppdateringen för TECH450. Om det finns en uppdatering tillgänglig kommer en notifikation att visas. Välj "OK" för att bekräfta att uppdateringen kan installeras på verktyget.

#### Steg 4:

TPMS Desktop laddar ner uppdateringsfilerna till TECH450. När filerna har laddats ner kommer TECH450 att installera filerna. Koppla inte bort verktyget innan uppdateringen är klar.

VIKTIGT: Se till att du "säkert matar ut" från datorn innan du kopplar ur TECH450. Detta för att förhindra att data på verktyget skadas.

#### Steg 5:

Verktyget är nu uppdaterat och klart att användas. Användaren kan bekräfta att verktyget är uppdaterat via TPMS Desktop. Programvaruversionen kan också kontrolleras på skärmen Verktygsinfo.

#### Tips för felsökning:

- Om Windows inte känner igen verktyget, kontrollera att USB-kabeln är ansluten, att verktyget är i uppdateringsläge och att det inte finns några onödiga uppdateringsfiler tillgängliga på din dator.
- Om verktyget skadas efter att det kopplats bort från datorn utan att det säkert matas ut kan användaren utföra en kontroll för att försöka lösa problemet. För att göra det högerklickar du på den enhet du vill skanna och navigerar till "Egenskaper". Välj "Verktyg" från de tillgängliga alternativen och välj sedan "Kontrollera" för att låta datorn börja granska enheten.

# <span id="page-26-0"></span>ATT UPPDATERA DITT VERKTYG VIA WIFI

<span id="page-26-1"></span>När verktyget har ställts in för att ansluta till WiFi-nätverket är det klart för uppdatering via WiFi. Gå till menyn Inställningar, gå till "Uppdatera verktyg" och tryck på Enter. TECH450 söker sedan efter uppdateringar.

### **EFTERSKRIFT**

### EFTERSKRIFT A: Fordonets identifieringsnummer (VIN)

När du använder TECH600-verktyget är det viktigt för användaren att verifiera modellåret för att försäkra sig om att leta efter rätt sensor och använda rätt

fordonskombinationer vid behov.

Genom att använda fordonets VIN och lokalisera den 10: e siffran från vänster kan användaren i de flesta fall exakt bestämma fordonets modellår. Ta den siffran och hänvisa till diagrammet på det här arket. Detta blir modellåret som måste väljas på verktyget.

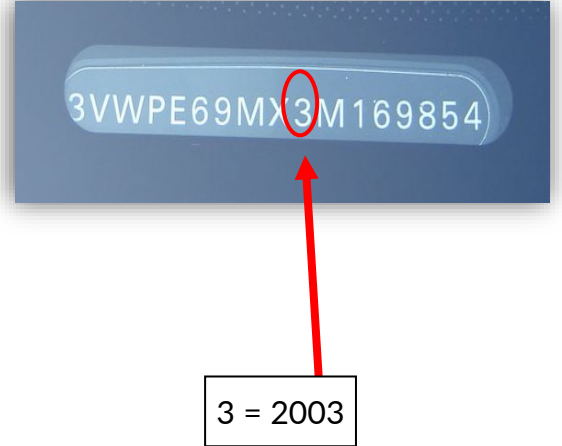

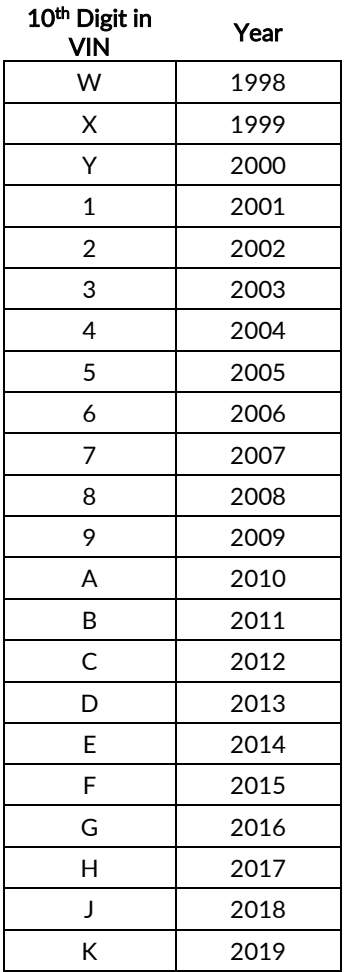

### EFTERSKRIFT B: TPMS SYSTEMÖVERSIKT

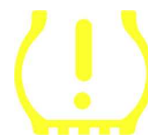

När du drar igång tändningen så bör TPMS lampan dra igång. Det indikerar att det inte finns något fel.

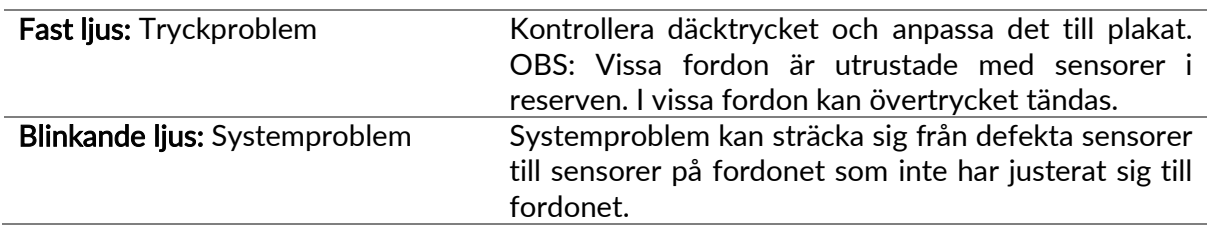

### EFTERSKRIFT C: LÄGEN och LÄGESÄNDRING

Sensorer kan ha många olika "lägen" när de har lästs, till exempel Learn, Tool LF, YD Sleep, YD Rest, Hi Norm Dly. Vissa av dessa kallas viloläge för att bevara batteriets livslängd.

För det mesta är dessa lägen inte viktiga eftersom sensorn levereras redan i rätt läge att använda. Men för vissa sensorer från Continental är det viktigt att läget visas som "Park", eftersom det annars inte fungerar på fordonet.

TECH450-verktyget har förmågan att utföra nödvändig lägesändring. Om en sensor visas som "Ship", "Test" eller "Off" och justeringstoolkittet ger alternativet "Set Sensor to Park Mode", använd detta alternativ för att ändra sensorläget till rätt:

- Gå till "Relearn" och välj fordon (MMY).
- Tryck på enter när justeringsproceduren visas.
- Välj nyckeln i det övre vänstra hörnet med Upp / Ner-knapparna. Tryck på enter.
- Välj "Set Sensor to Park Mode", tryck på Enter.
- Gå till hjul, håll verktyget nära sensorn och tryck på "Test".
- Repetera för varje hjul.
- Börja justeringsproceduren.

Vissa sensorer levereras också i ett läge där de inte kan läsas av verktyget om de inte är trycksatta i ett hjul. Några exempel kan vara ersättningsgivare som köpts från en Fordåterförsäljare och vissa Mitsubishi Continental-sensorer.

### EFTERSKRIFT D: COMMS FELSÖKNING

Om ett problem eller fel uppstår under COMMS-processen, följ stegen nedan innan du ringer kundsupport.

#### Kontrollera fordonets tändning

Fordonets tändning måste vara i KÖR-läge för att COMMS-processen ska kunna slutföras.

#### Kontrollera kabelns anslutning

Se till att kabeln är ansluten på DB15 och att tumskruvarna är åtdragna.

#### Kontrollera kabelanslutningen vid fordonet

Se till att OBD-kabelanslutningen är bra.

#### Verifiera märke, modell och år

COMMS kan ändras från modell till modell och år till år. Kontrollera att verktyget är inställt på rätt MMY.

#### Kontrollera batternivån

Om verktyget har låg batterinivå kan detta påverka COMMS-processen. Ladda verktyget och försök igen.

### TEKNISKA SPECIFIKATIONER

<span id="page-28-0"></span>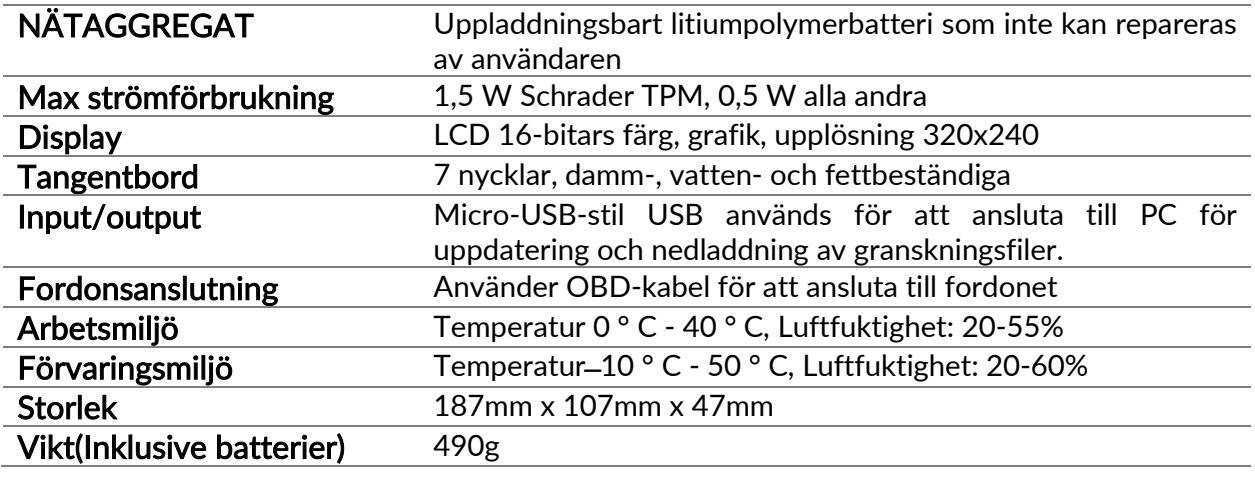

#### Radiofrekvensband där utrustningen fungerar:

2,4 GHz - 32 mW maximal effekt 315-433MHz - endast mottagning 125KHz - 15uT @ 8cm maximalt magnetfält

#### Förenklad EU-försäkran om överensstämmelse

Bartec Auto ID Ltd förklarar härmed att denna enhet överensstämmer med de väsentliga kraven och andra bestämmelser i direktiv 2014/53 / EU (RED). Den fullständiga texten till EU: s försäkran om överensstämmelse finns på: <https://www.bartecautoid.com/pdf/simplified-eu-declaration-of-conformity.pdf>

### Förenklad brittisk försäkran om överensstämmelse

Bartec Auto ID Ltd förklarar härmed att denna enhet överensstämmer med de väsentliga kraven och andra bestämmelser i Radio Equipment Regulations 2017. Den fullständiga texten till UK Declaration of Conformity finns på: <https://www.bartecautoid.com/pdf/simplified-eu-declaration-of-conformity.pdf>

**Bartec Auto ID Ltd** T +44 (0)1226 209226 W www.bartecautoid.com

E sales@bartecautoid.com E support@bartecautoid.com

T

Redbrook Business Park, Wilthorpe Road Barnsley, South Yorkshire S75 1JN